## 受験者 ID の削除とは

このマニュアルでは、受験者 ID を削除する手順を説明します。

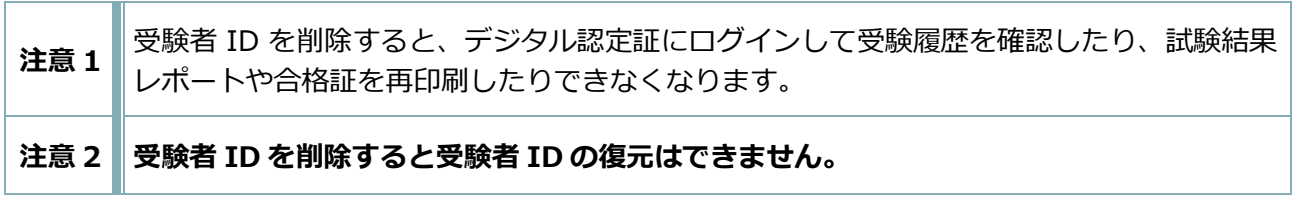

## 受験者 ID 削除の流れ

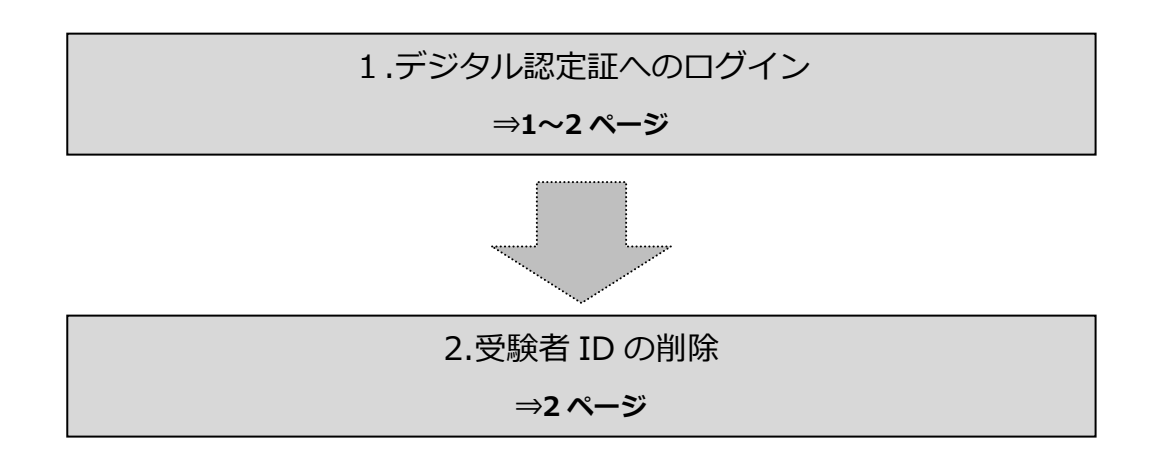

## 1. デジタル認定証へのログイン

## 1.1. [ログイン]ページ

- 1. 「登録内容の変更」ページにアクセスして [ログインする] ボタンをクリックします。 https://www.odyssey-com.co.jp/id/prof.html
- 2. 「受験者 ID」と「パスワード」を入力して [ログイン] ボタンをクリックします。 ※ パスワードは大文字と小文字を区別します。

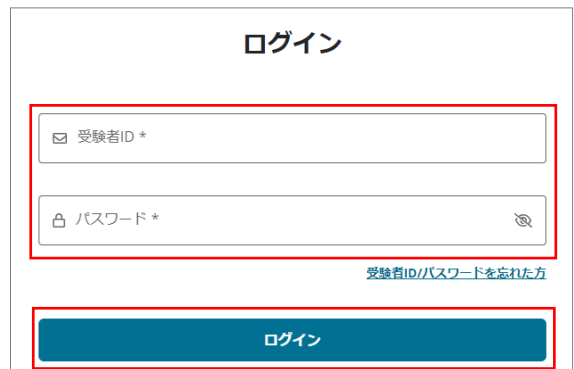

サポート

-<br><del>현대대표</del> | B ログオフ

- 3. アンケートの画面が表示された場合、回答して [登録] ボタンをクリックします。 表示されない場合は、次の操作を行います。
- 4. デジタル認定証ページが表示されたら、画 面右上の[登録情報]ボタンをクリックし ます。

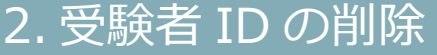

- 2.1. [Certiport 登録情報]ページ
- 1. [Certiport 登録情報]タブが選択されて いることを確認してから、[受験者 ID の 削除] をクリックします。

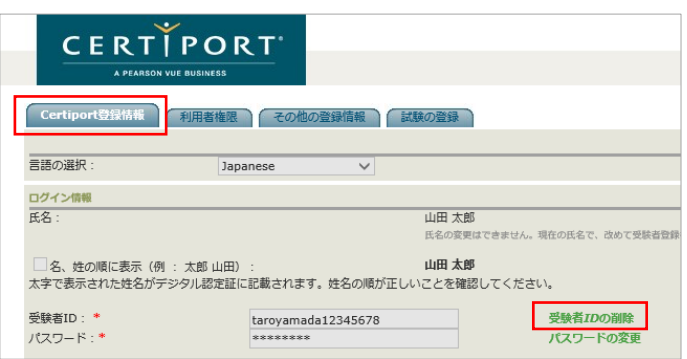

ようこそ 山田 様<br>|受験者

 $\overline{\mathbf{v}}$ 

**CERTIPORT** 

デジタル認定証 デジタル認定証

2. 確認画面が表示されます。受験者 ID を削除する 場合は[受験者 ID を削除]ボタンをクリックし ます。

※ 受験者 ID の削除を取りやめる場合は[キャンセル] ボタンをクリックします。

3. 「受験者 ID が削除されました。」と表示された ら[終了]ボタンをクリックします。

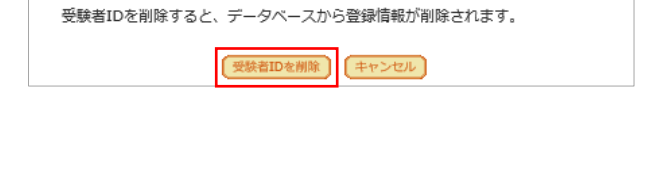

受験者IDを削除しますか?

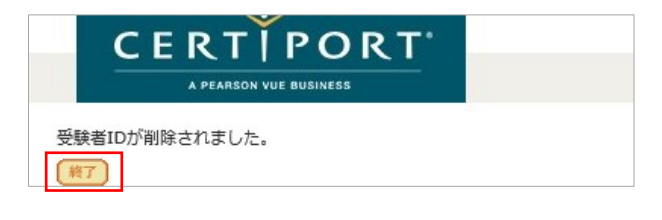

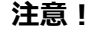

**注意!** 受験者 ID を削除すると一切復元できません。